# Операції з таблицями

# **Створення бази даних у СУБД MS Access**

Система управління базами даних *Microsoft Access* входить до складу пакета прикладних програм *Microsoft Office*. Запускають цю програму так само, як і інші офісні застосунки: *за допомогою меню Пуск або ярлика на робочому столі.*

Для створення бази даних використовують значок *Пустая база робочего стола*

# **Створення бази даних у СУБД MS Access**

#### **Access**

#### Последние

записник F: » !!! школа2013-2015 » ! Теми » ! Access » BD ...

автор F: » !!! школа2013-2015 » ! Теми » ! Access » BD ...

 $10 - B$ Документы

База данных4 Документы

База данныхЗ Документы

База данных2 Документы

База данных1 Документы

Борей F: » !!! школа2013-2015 » ! Теми » Access » !!!Бо...

• Открыть другие Файлы

Поиск шаблонов в се

#### Войдите, чтобы воспользоваться всеми преимуществами Office

Предложения для поиска: База данных Бизнес Журналы Малый бизнес Списки Отрасль Управление проектами

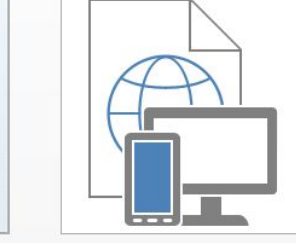

Пользовательское вебприложение

Учащиеся

Отслеживание активов

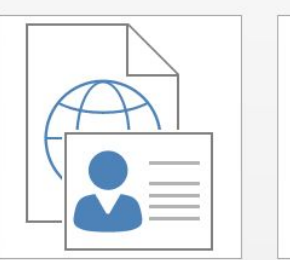

Контакты

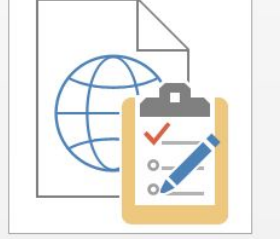

Пустая база данных

рабочего стола

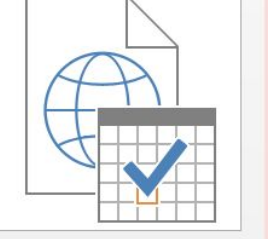

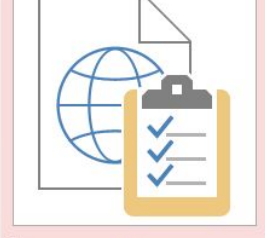

Отслеживание вопросов

Управление проектами

Управление задачами

 $? - \square X$ 

Дополнительные сведения

#### **Створення бази даних у СУБД MS Access**

Після виконання цієї команди буде відображено область завдань *Пустая база робочего стола*, де потрібно ввести **ім'я** файлу у відповідне поле та клацнути кнопку

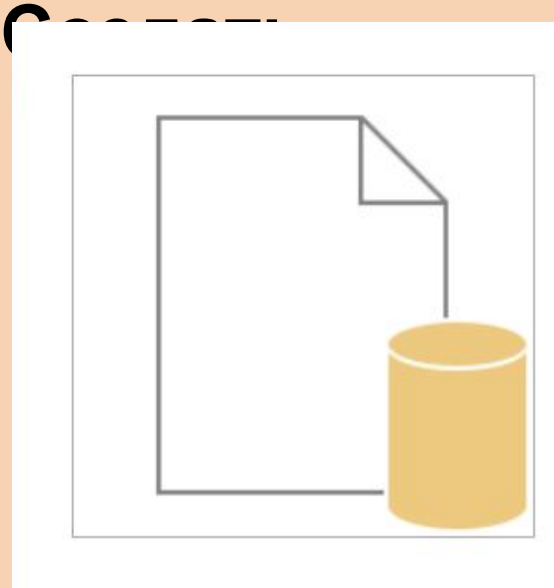

#### Пустая база данных рабочего стола

Нужно создать базу данных Access на компьютере или приложение для Access 2013?

 $\Box$ 

x

Имя файла

#### Учні НВК

C:\Users\admin\Documents\

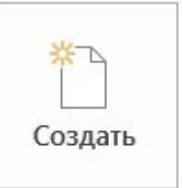

#### **Створення бази даних у СУБД MS Access**

Після створення БД буде відразу створено та відкрито таблицю, яка має стандартну назву **Таблица1.** Файл бази даних має розширення **accdb.**

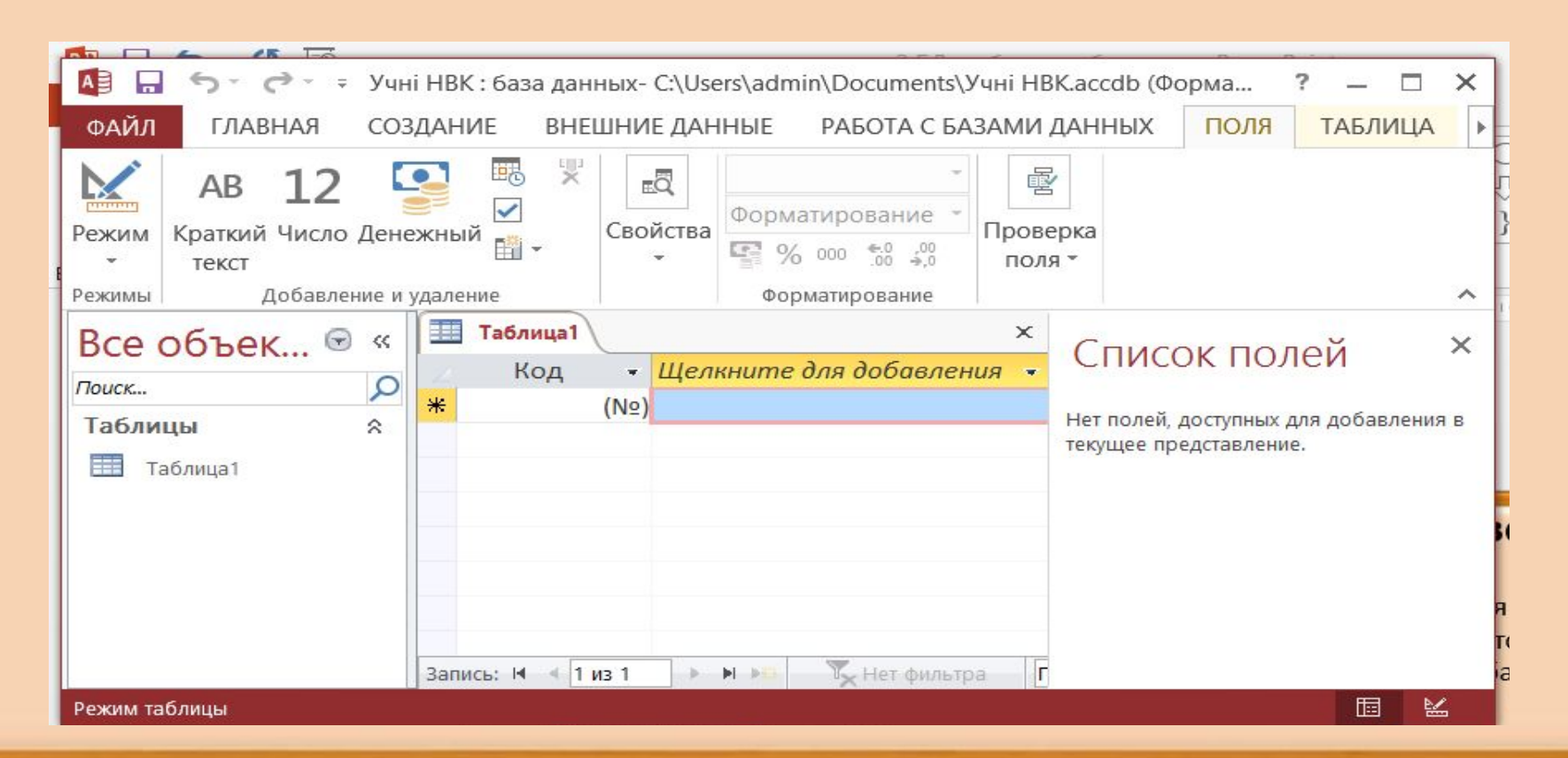

### **Основні об'єкти бази даних Microsoft Access**

Усього в базах даних Microsoft Access є **сім** основних різновидів об'єктів, з **чотирма** з яких ми працюватимемо.

**Таблицы (Таблиці) –** головний об'єкт бази даних. Усі дані в реляційній БД зберігаються в таблицях. Усі інші об'єкти БД - допоміжні й призначені для автоматизації різноманітних операцій з даними.

**Запросы (Запити)** - компонент, що зустрічається майже в будь-якій реляційній базі даних. Призначені для автоматизації пошуку даних за різноманітними критеріями, а також для додавання, оновлення й видалення даних.

**Формы (Форми)** — діалогові вікна, за допомогою яких користувач може вводити дані в таблиці. Підвищують зручність додавання даних.

**Отчеты (Звіти)** — макети аркушів паперу, на яких відображаються дані з таблиць і запитів у спосіб, визначений розробником БД. Використання звітів сприяє підвищенню гнучкості відображення даних.

### **Основні об'єкти бази даних Microsoft Access**

Підкреслимо, що з цих чотирьох компонентів два — таблиці і запити — є елементами самої реляційної моделі даних, а отже, і будь-якої реляційної бази даних, незалежно від того, у якій СУБД її створено.

Натомість форми і звіти — це компоненти, специфічні для баз даних Microsoft Access.

Переважна більшість реляційних СУБД не надає засобів для створення форм і звітів; це завдання, як правило, покладається на розробників

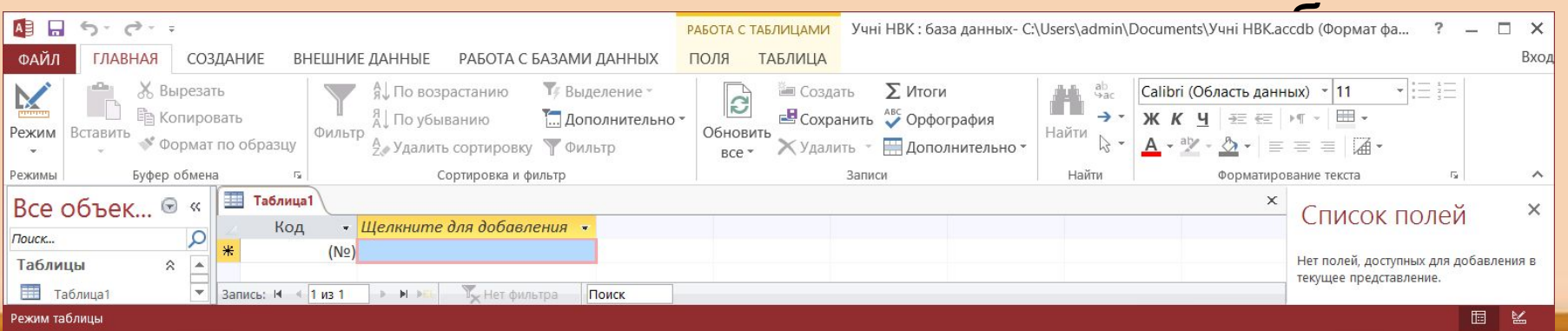

### Область переходів

Для створення всіх об'єктів бази даних використовують стрічку Создание, а вже створені об'єкти розташовано в *області переході*ву лівій частині вікна програми

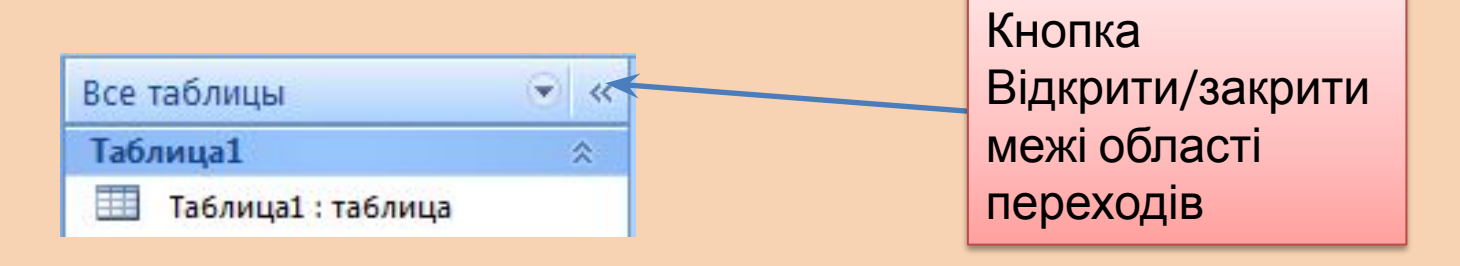

а - відкрита б - закрита

сть переходов

#### **Створення таблиць**

Кожній сутності в моделі «сутність-зв'язок» має відповідати таблиця в реляційній базі даних.

Назва сутності збігається з назвою таблиці з тією лише відмінністю, що назву таблиці записують, як правило, у множині.

*Атрибутам сутності відповідають стовпці таблиці, які називають також полями,* а *інформацію про кожен об'єкт сутності записують в окремому рядку таблиці, який в реляційних БД називають записом.* 

Таким чином, *в окремій клітинці таблиці міститься інформація про значення одного параметра одного об'єкта*.

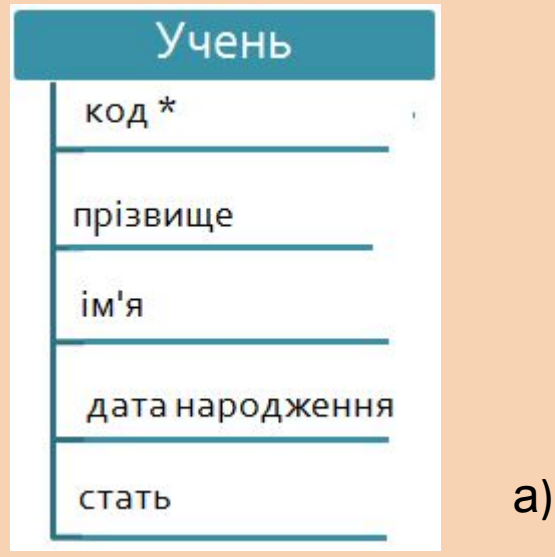

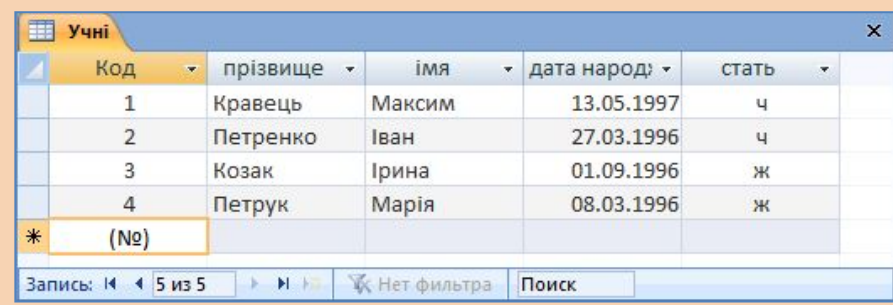

б)

*Відповідність між сутністю і таблицею:* 

*а — сутність у моделі «сутність-зв'язок»;* 

*б — таблиця в реляційній БД*

#### Типи полів

Оскільки в кожному полі таблиці зберігаються значення того самого параметра різних об'єктів, всі ці значення мають однаковий *тип,* наприклад *числовий, текстовий або дата/час*.

Інакше кажучи тип має саме поле. Коли ви створюєте в базі даних таблицю необхідно вказати назви й типи полів, вибрати ключові поля, а також задати назву самої таблиці.

Крім того, для деяких полів варто задати додаткові параметри.

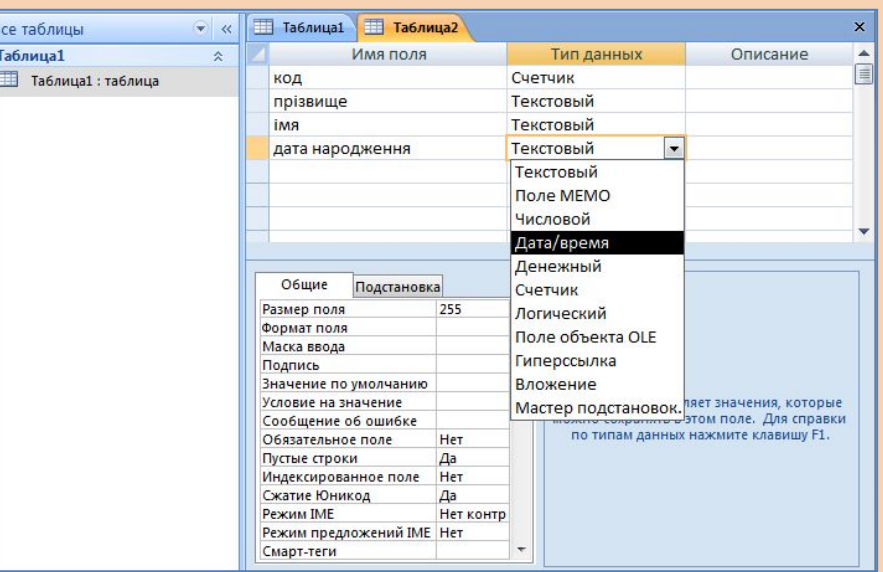

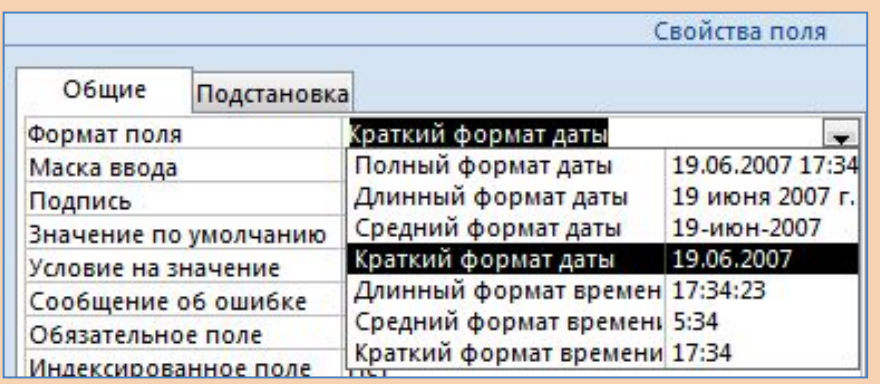

### Способи створення таблиць

Існує чотири способи створення таблиць, кожному з яких відповідає своя кнопка на стрічці **Создание**.

> За допомогою кнопки **Таблица** створюють таблицю, де за умовчанням буде одне поле **Код.** Можна додати інші поля, але обирати їх тип та інші параметри незручно

> Кнопку **Шаблони таблиц** призначено для створення таблиці

стандартного типу, наприклад списку контактів

За допомогою кнопки **Списки** SharePoint таблиці автоматизовано створюються та наповнюються даними, отриманими з програми Microsoft SharePoint.

Кнопка **Конструктор таблиц** дає змогу вводити назви полів, вибирати їхні типи та інші параметри вручну.

У більшості СУБД немає жодного зі щойно згаданих способів створення таблиць. Замість них застосовують команду CREATE TABLE мови SQL. Нею можна скористатися і в СУБД Microsoft Access.

### **Визначення назв і типів**

**полів**

Найуніверсальнішим та, мабуть, найзручнішим способом створення таблиці є використання конструктора, тому надалі ми розглядатимемо саме його.

Вигляд *вікна конструктора таблиці* подібний до зображеного на рис.

V ІІЬОМУ ВІКНІ є ТЛИ СТОВПІ ІІ

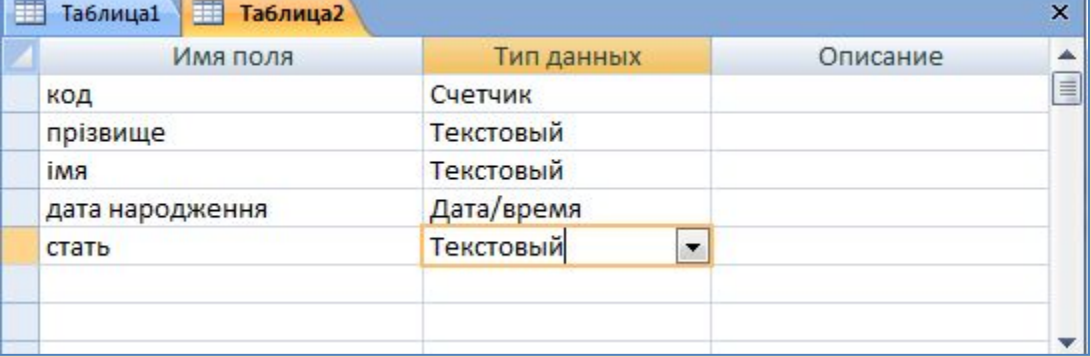

У стовпці **Имя поля** слід увести назви полів (по одній у кожній клітинці).

У стовпці **Тип данных** потрібно вибрати типи даних зі списків, що розкриваються кнопками правих частинах клітинок цього стовпця. Щоб відобразити згадану кнопку, потрібно клацнути у клітинці.

У стовпці **Описание** можна ввести коментар щодо призначення поля.

#### **Визначення назв і типів полів** У Microsoft Access існує 10 стандартних типів даних.

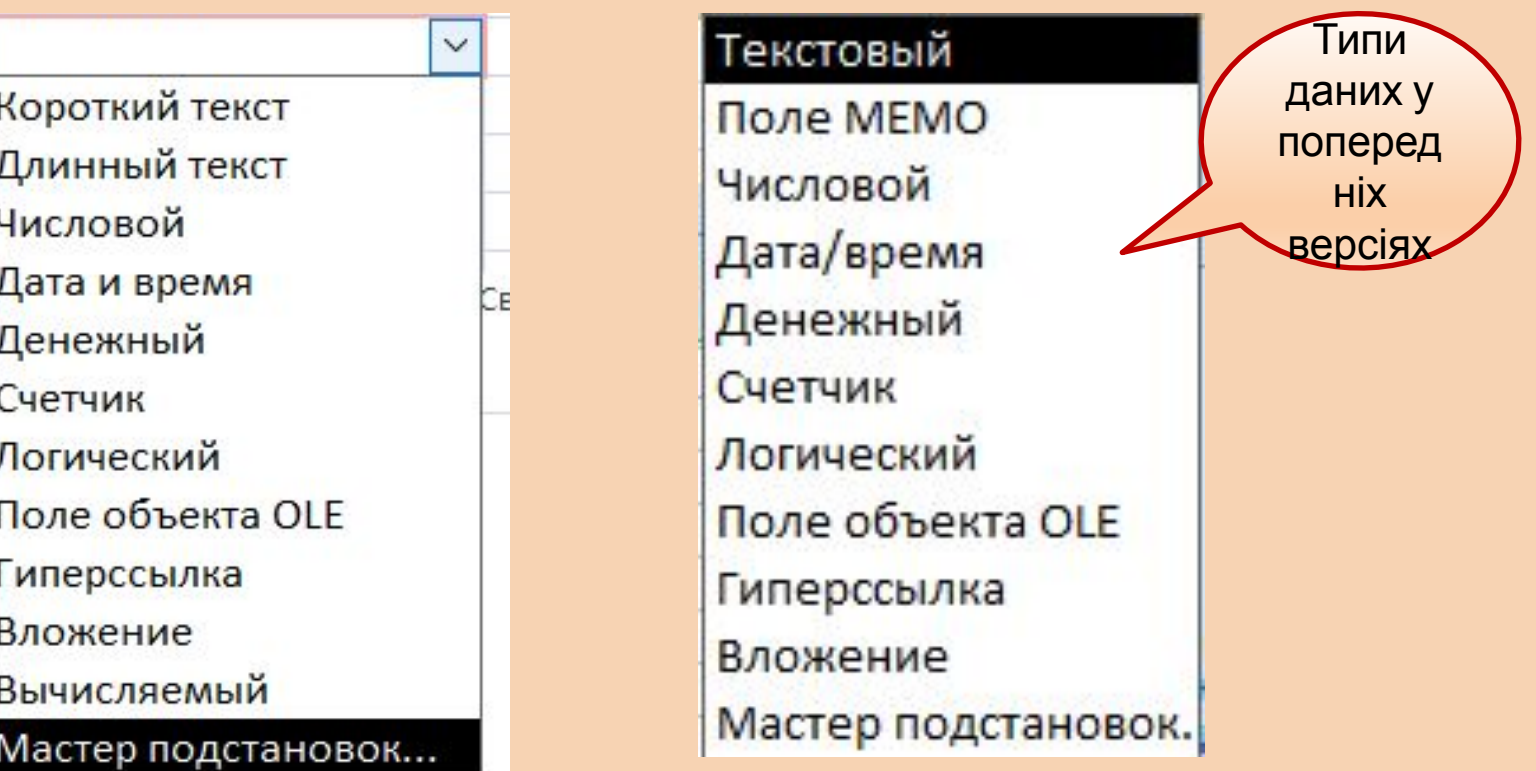

# **Створення нової таблиці**

#### **Список типів даних:**

- **• Текстовий** рядок текстових символів;
- **• Длинный текст** текстові примітки;
- **• Числовий** числа (як цілі так і дійсні);
- 
- **• Дата/час** дата та час в різних форматах;
- **• Грошовий** числа з приставкою державної валюти. (грн.);
- **• Лічильник** має бути тільки одне таке поле. Воно ініціює нумерацію
- записів.
- **• Логічний** дані типу так/ні;
- **• Поле об'єкту OLE** зв'язок з документами, зробленими в інших програмах (аудіо, відео, рисунків, фото, тощо).
- **• Майстер підстановок** створення випадаючого меню фіксованих значень

#### **Визначення назв і типів**

Призначення чотирьох із них - текстового, числового, *грошового і дати/часу* — цілком зрозуміле.

**Звернімо ще увагу на тип** *Счетчик***, значеннями якого є цілі числа. У полях цього типу користувач не може вводити й змінювати дані, проте їх автоматично вводитиме СУБД під час створення нових записів.**

Фактично СУБД за допомогою *полів-лічильників* нумерує записи послідовними значеннями 1, 2, 3, ... . Поля-лічильники, як правило, є *ключовими*. їх використовують для створення допоміжних кодів, що ідентифікують записи, у тому випадку, коли значення коду не важливе, а важливо лише, щоб ці значення для різних записів були різними.

Зокрема такий тип матиме поле код у таблиці Учні. Загалом у цій таблиці є п'ять полів: лічильник **код**, текстові поля **прізвище,** 

**ім'я та стать**, а та

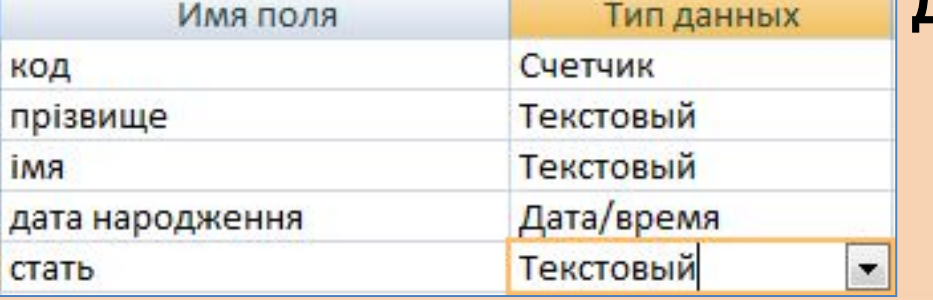

#### **Визначення назв і типів**

### **полів**

- **• Длинный текст**, як і текстове поле, містить послідовність символів. Однак у цьому полі ви можете ввести до 65536 символів, у той час як у текстове поле — не більше 255.
- **• Тип Логический (Логічний)** може мати два значення: ІСТИНА та ХИБНІСТЬ, що відображаються в таблиці як встановлений чи знятий прапорець. Цей тип може мати, наприклад, поле подружній стан (одружений - ІСТИНА, неодружений — ХИБНІСТЬ)
- **• Поле об'єкта OLE** призначене для зберігання об'єктів найрізноманітніших типів: зображень, аудіо- та відеозаписів, форматованого тексту, що можуть бути вбудованими в БД, а можуть зберігатися в окремих фійлах.

# **Визначення додаткових параметрів полів**

Для кожного поля, крім його типу, можна задати й інші параметри, зокрема максимально допустиму кількість символів у рядку, який зберігається в текстовому полі.

Для цього слід виділити (в Access 2007/2013 воно підсвічується рожевим) та визначити параметри в області **Свойства поля**, що розташована внизу вікна конструктора таблиці.

Так, на рис. видно, що для поля стать задано максимальну допустиму кількість символів 1 — це значення параметра Размер поля (Розмір поля), оскільки для збереження відомостей про стать достатньо одного символу: «ч» або «ж».

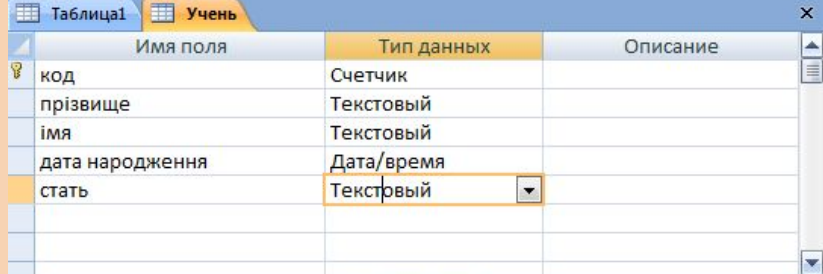

Свойства пол

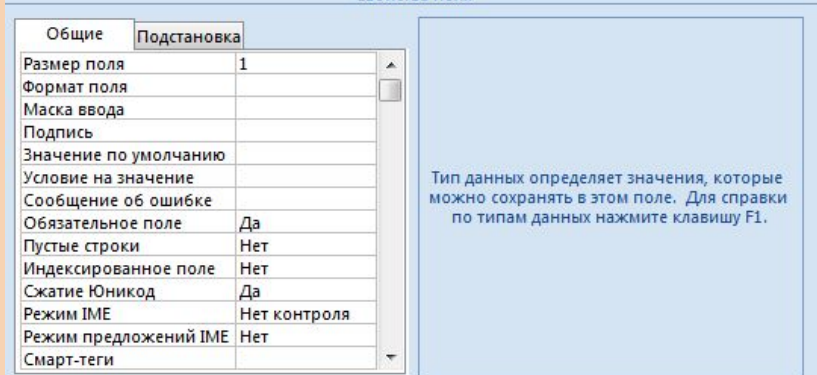

#### **Створення ключа таблиці**

Коли ви визначите назви, типи та додаткові параметри полів таблиці, слід вказати, з яких полів складається її ключ. Для цього ключові поля потрібно виділити та клацнути кнопку (Ключове поле) на панелі інструментів.

Якщо ключове поле одне, то виділити його дуже просто: достатньо клацнути на ньому.

Якщо ключ складається з кількох полів, то потрібно клацнути індикатор кожного з них, утримуючи клавішу Ctrl.

Коли ви клацнете кнопку, зліва від виділених полів з'явиться позначка у вигляді ключа. На рис. така позначка є біля поля код у таблиці **Учні**.

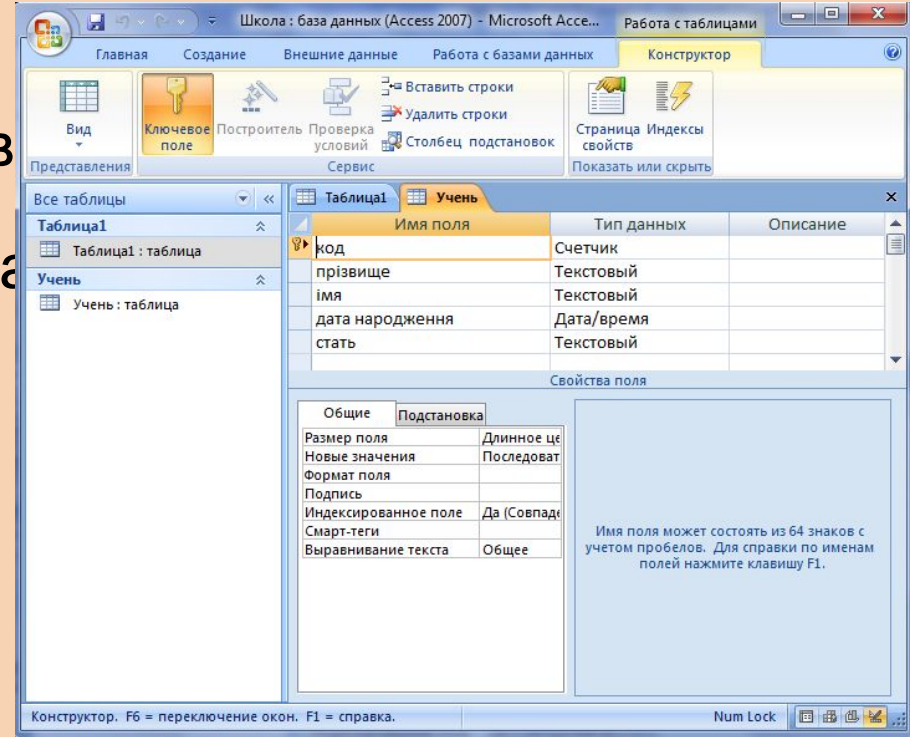

### **Надання таблиці назви**

Задавши ключові поля, закрийте вікно конструктора таблиці кнопкою ×

Буде виведено запит, чи потрібно зберегти зміни у структурі таблиці. Клацніть кнопку **Да**. Нарешті буде відображено вікно Сохранение, де слід ввести назву таблиці та клацнути кнопку ОК.

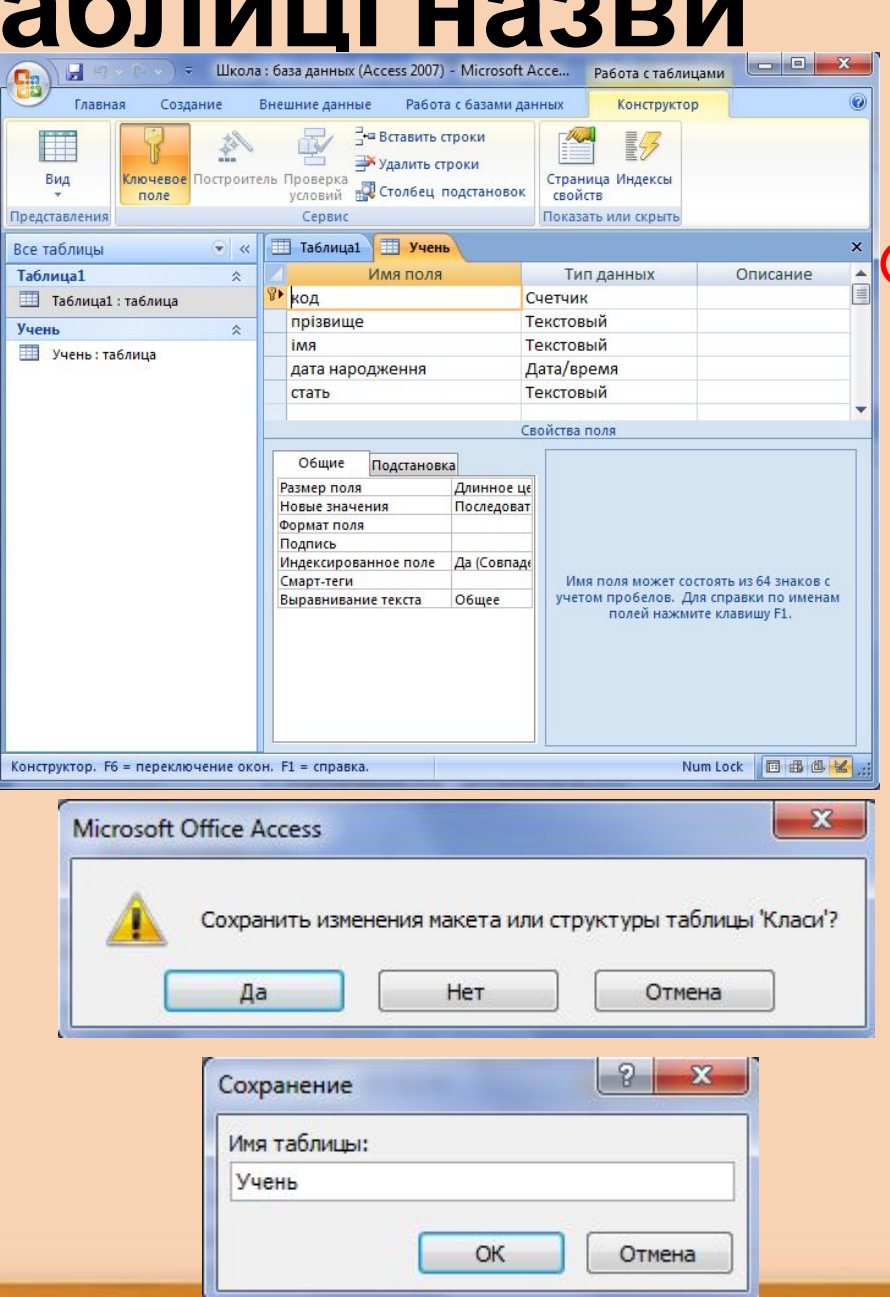

#### **Операції з наявними**

**Значок новоствореної таблиці в'явиться на Первічні таблиця в достровореної таблиці в достровореної достроворено**<br>Паліті **Таблиць**і головного вікна бази даних вкладці **Таблицы** головного вікна бази даних Access 2003 або області переходів Access 2007/2013. Таблицю можна видалити, перейменувати, скопіювати, можна також змінити її структуру. *Усі ці дії виконують за допомогою команд контекстного меню, яке відобразиться, якщо клацнути значок таблиці правою кнопкою миші.*

- Щоб видалити таблицю, виберіть у контекстному меню її значка команду **Удалить**. Можна також виділити значок таблиці і клацнути кнопку X (Видалити).
- Для перейменування таблиці застосовують команду Переименовать.
- Щоб створити копію таблиці, в Access 2003 слід вибрати з контекстного меню її значка команду **Сохранить как** і у вік ні, що з'явиться, ввести ім'я копії таблиці. У Access 2007/2010 аналогічна команда — **Office ► Сохранить как ► Сохранить объект как.**
- Для змінення структури таблиці призначено команду **Конструктор**, що відкриває таблицю в уже знайомому вам вікні конструктора.

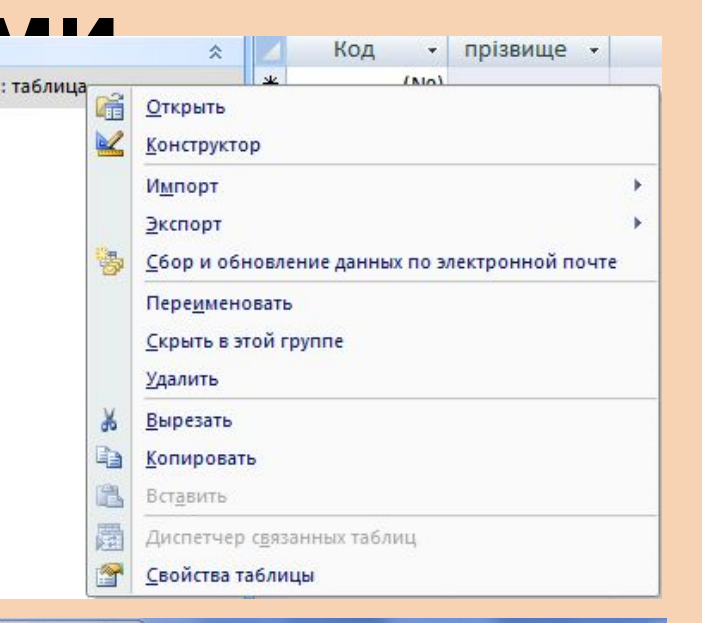

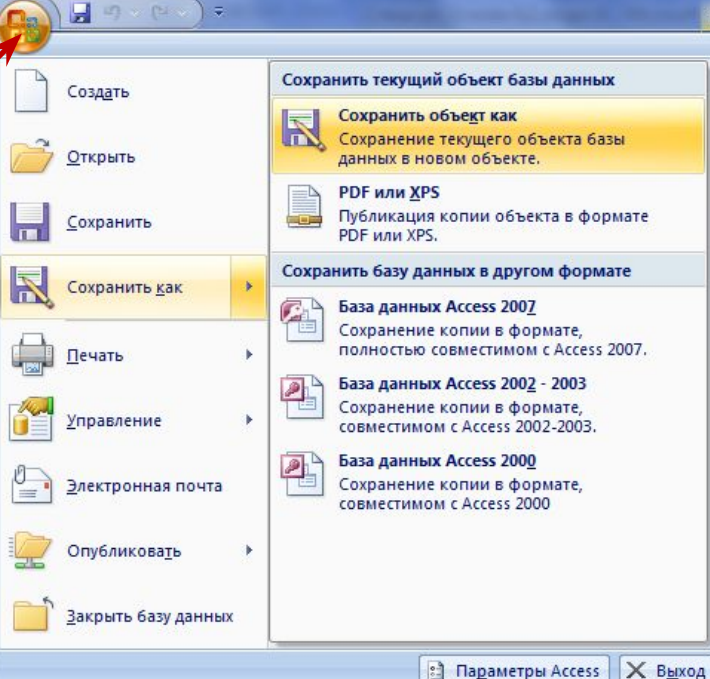

#### **Завдання 4.2**

#### **Завдання 4.3**

Створіть у базі даних школа Перейменуйте базу таблиці Учні, Класи та Учителі, які відповідатимуть створіть у ній таблиці моделі «сутність-зв'язок». Визначте самостійно, які типи Директори . повинні мати поля цих таблиць. Для поля стать задайте розмір 1 симв $G_{\text{Bce Ta6,1916}}$ або «ж»). даних школа на школи та Предмети, Школи, У таблиці Директори створіть тільки одне поле **• «рт, і зробіть його**  $\overline{\text{S}}$ лица  $\overline{\text{M}}$ .

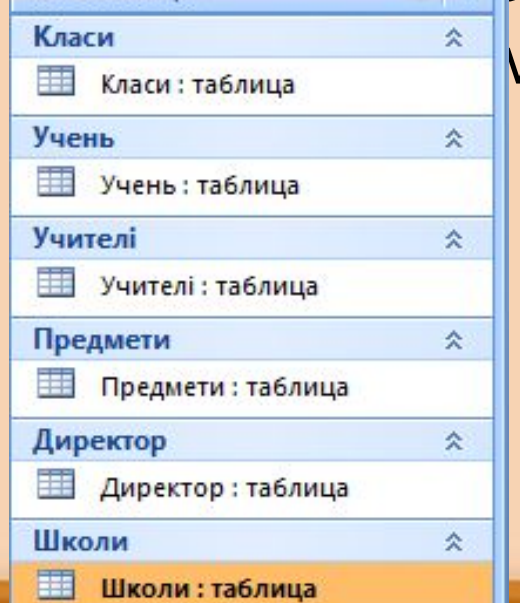

#### **Уведення та редагування**

**даних** Досі ви виконували роль розробника бази даних, а тепер трохи попрацюєте як користувач.

Нагадаємо, що *розробник працює зі схемою бази даних, а користувач — із самими даними.* 

Створення таблиць, визначення їх полів тощо — це був один з етапів розробки схеми БД.

Зараз, коли в базі даних школа вже є кілька таблиць, можна ввести в кожну з них інформацію про кілька об'єктів.

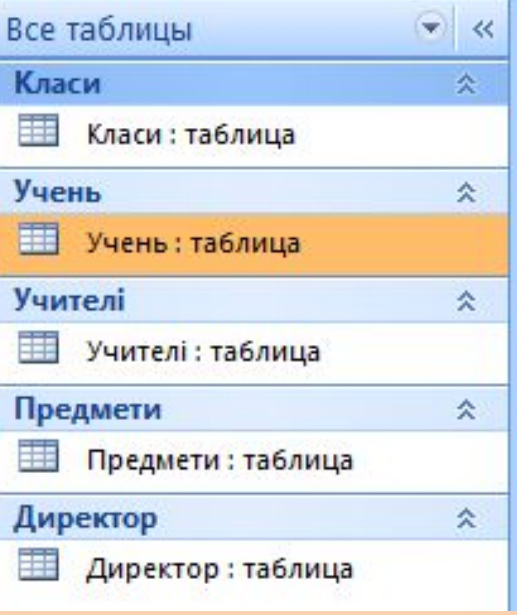

#### **Уведення та редагування**

**даних Уведення даних**

Щоб відкрити таблицю для введення даних, у головному вікні БД або в області переходів потрібно двічі клацнути її значок.

д.

Наприклад, клацнувши значок таблиці Учні, ви побачите таку таблицю, як на рис.

У цій таблиці є заголовок з назвами полів та один порожній запис, у який ви можете ввести дані щодо одного учня. Коли ви почнете введення, з'явиться другий запис, коли почнете вводити дані в другий запис – з'явиться третій і т.

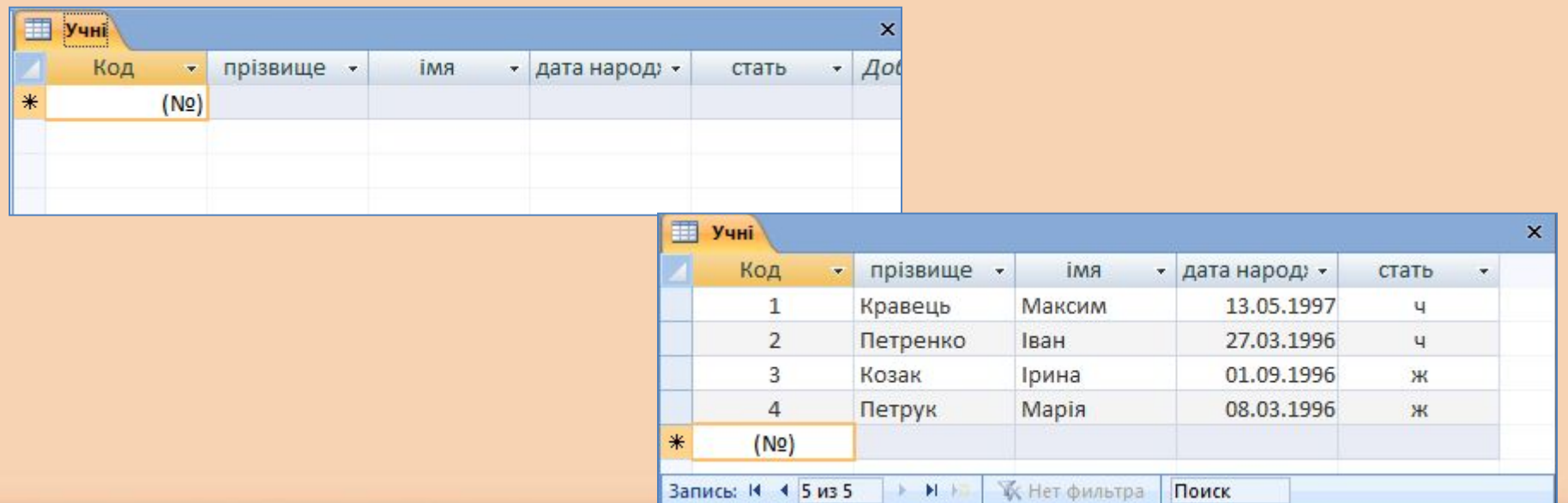

#### Уведення даних

Уведення даних у кожне поле варто завершувати натисканням клавіші **Enter** — тоді курсор буде переведено до наступного поля цього ж запису, а з останнього поля — до першого поля наступного запису.

Зазначимо, що у вікні введення даних зліва від кожного запису розміщено його *індикатор -* квадрат, на якому можуть зображуватися різні позначки (зірочка), а внизу вікна *навігаційні елементи,* за допомогою яких переміщуються записами*.*

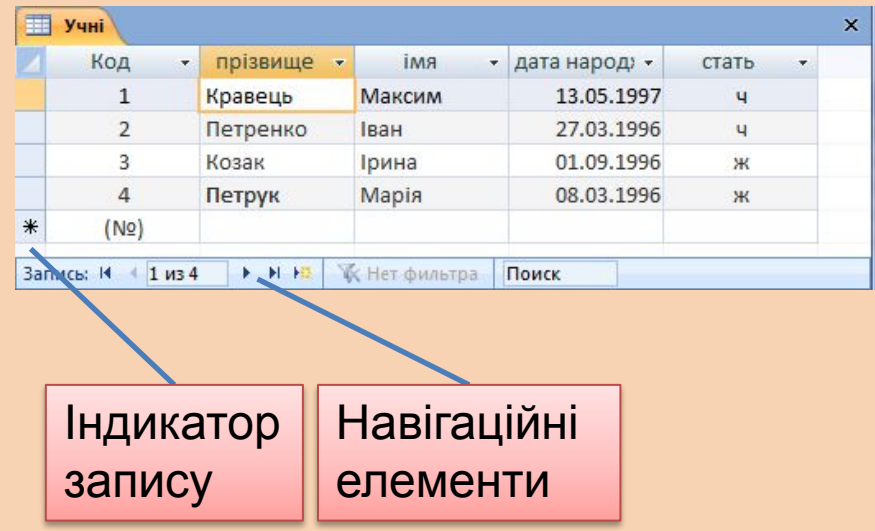

#### **Відповідність даних схемі**

 $\circ$  .

8 березня

СУБД стежить за тим, щоб дані в базі РА узгоджувалися з її схемою. Зокрема, дані мають відповідати типам полів, тож якщо ви спробуєте ввести в поле дата народження замість дати слово, буде відображено повідомлення про помилку ( рис. справа).

Ще одна вимога, за виконанням якої стежить СУБД, — унікальність значень ключа.

Якщо ви не дотрималися цієї вимоги, наприклад, спробували ввести дані про двох вчителів з однаковим паспортом, буде відображено таке повідомлення про помилку, як на рис.( знизу)

Microsoft Office Access

Введенное значение не соответствует типу данных "Дата/время" этого столбца. Введите новое значение. Преобразовать данные в столбце к текстовому типу данных. Справка по типам данных и форматам.

 $\mathbf{x}$ 

Изменения не были успешно внесены из-за повторяющихся значений в индексе, ключевых полях или связях. Измените данные в поле или полях, содержащих повторяющиеся значения, удалите индекс или переопределите его, чтобы разрешить повторяющиеся значения, и повторите попытку.

Справка

ОК

#### **Null-значення**

Під час уведення даних у таблицю деякі клітинки можна залишати порожніми. Потреба в цьому може виникнути з кількох причин, скажімо тому, що ви не знаєте, коли народився той чи інший учень і відкладаєте введення цієї інформації на потім.

Якщо клітинка порожня, то це означає, що значення певного параметра якогось об'єкта не існує. Така ситуація загрожує непередбачуваними наслідками: наприклад, неможливо сказати, істинним чи хибним буде вираз *кількість учнів>20*, якщо значення *кількість учнів* неіснуюче.

Щоб уникнути подібної непередбачуваності, СУБД у порожні клітинки записує спеціальне невідображуване значення Null, яке ще називають *порожнім значенням.* 

*Ключові поля не можуть містити порожніх значень; якщо ви спробуєте залишити порожньою клітинку ключового поля, буде виведено повідомлення про помилку*.

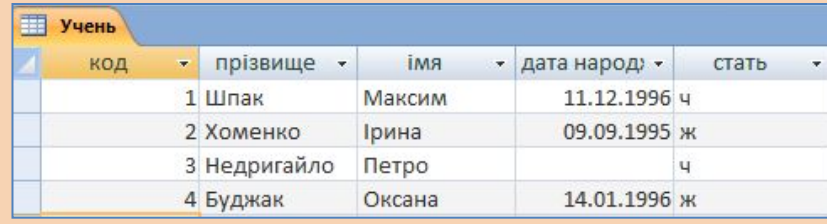

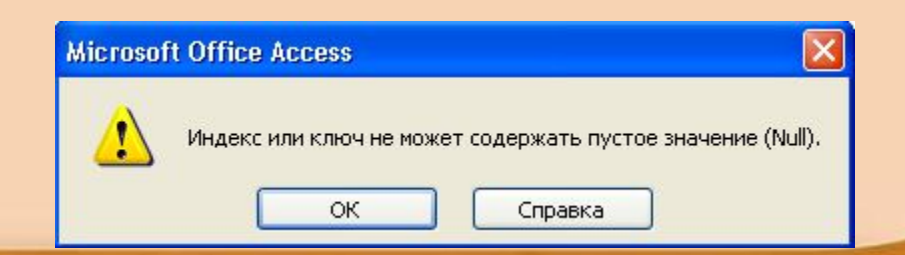

### **Переміщення таблицею**

Коли таблицю відкрито в режимі введення даних, один із записів вважається *поточним.* 

У Access 2003 на індикаторі поточного запису є позначка, а в Access 2007/2010 індикатор виділено жовтим .

В одному з полів поточного запису розташовано курсор - саме це поле доступне для редагування.

Переміщуватися між записами та полями можна за допомогою клавіш управління курсором або миші.

Якщо записів у таблиці багато, для швидкого переходу між ними варто скористатися навігаційними елементами, що містяться внизу вікна введення даних:

- ❑ Щоб перейти до наступного або попереднього запису, клацніть відповідно кнопк $\mu$  або
- Щоб зробити почним перший або останній запис у таблиці, клацніть<br>відповідно кнопку або на станній запис у таблиці, клацніть відповідно кнопку
- щоб перейти дс<sup>и</sup> апису<sup>н</sup> певним номером, введіть цей номер у текстове поле;
- ❑ для створення нового запису клацніть кнопку .

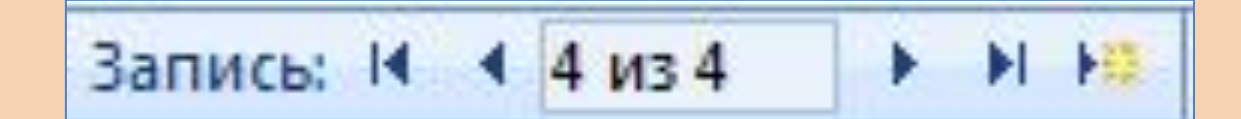

# **Виділення фрагментів таблиць**

#### У таблиці бази даних Microsoft Access можна виділяти фрагменти кількох типів:

- ❑ щоб виділити один запис, слід клацнути його індикатор;
- ❑ щоб виділити кілька суміжних записів, слід протягнути курсор миші по їхніх індикаторах;
- ❑ щоб виділити кілька несуміжних записів, потрібно почергово клацнути їхні індикатори, утримуючи клавішу **Ctrl;**
- ❑ виділити частину значення поля можна встановивши на цьому значенні курсор та протягнувши його над потрібними символами;
- ❑ для виділення цілого значення поля, значень кількох полів одного абтрізних записів потрібно скористатися табличним курсором , що відображається у разі підведення курсору до лівого верхнього кута клітинки.

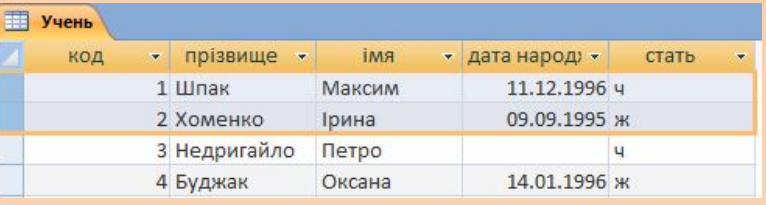

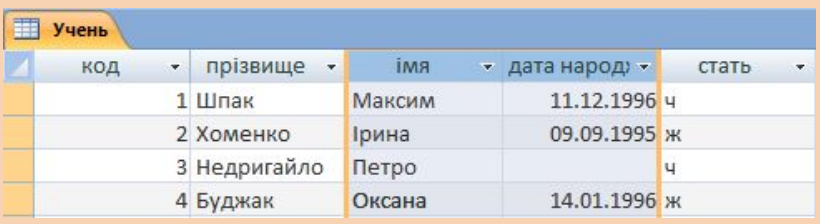

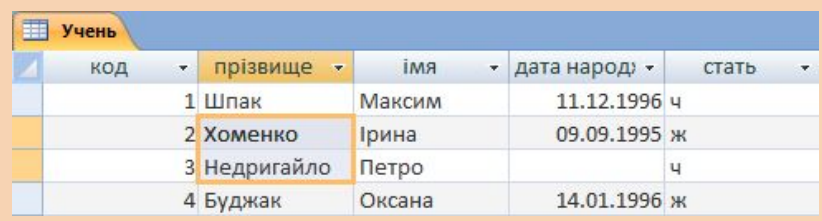

#### **Редагування даних**

Уведені в таблицю дані (цілі записи, значення окремих полів або фрагменти цих значень) можна вирізати за допомогою клавіш **Ctrl+X** або Х Удалить -

(Вирізати), копіювати в буфер об **во копировать** використовуючи клавіші **Ctrl+C** або кнопку (Копіювати), та вставляти в нього за допомогою клавіш **Ctrl+V** або кнопки (Вставити), не забуваючи, звичайно, що будь-які значення мають відповідати типам полів, а значення ключових полів ще й не повинні повторюватися.

Значення поля можна відредагувати, клацнувши у відповідній клітинці. Зверніть увагу, що коли ви почнете вводити або редагувати дані, на індикаторі поточного запису буде відображено значок

# **Редагування даних**

Якщо на індикаторі поточного запису відображено значок , то це означає, що в записі є незбережені зміни. І тільки коли ви перейдете до іншого запису, введення поточного запису вважатиметься завершеним, зроблені вами зміни збережуться в базі даних, а індикатор поточного запису знову набуде вигляду .

Такі обмеження цілісності, як унікальність значень ключа, перевіряються саме тоді, коли запис зберігається в базі даних, а не під час його редагування.

Цілі записи можна видаляти за допомогою **КОМАНДИ УДАЛИТЬ КОНТЕКСТНОГО МЕНЮ ІНДИКАТ ВО ГОЗДАЛЬ ЗАПИСЬ** запису.

Якщо ви хочете видалити відразу кілька за вставить

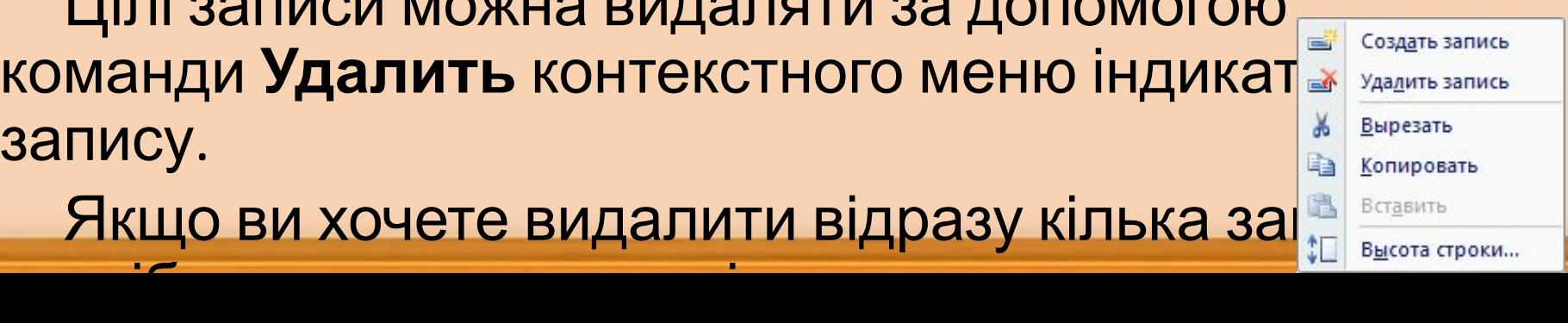

# Завдання

#### **Завдання 4.4**

Уведіть у базу даних школа інформацію про такі об'єкти:

- класи 10А, 11А і 11Б;
- учителі:
	- Михайлюк Дмитро Семенович, чоловік, паспорт СН 410268, математик;
	- Сошко Катерина Миколаївна, жінка, паспорт СР 652320, біолог;
	- Корбут Василь Петрович, чоловік, паспорт СО 211517, математик;
	- Томчишин Віктор Георгійович, чоловік паспорт КН 200125, історик;
	- Петрова Ніна Володимирівна, жінка, паспорт СО 927453, фізик;
- учні:
	- Шпак Максим, 11.12.1996, хлопець;
	- Хоменко Ірина, 9.09.1995, дівчина;
	- Недригайло Петро, 1.07.1995, хлопець;
	- Буджак Оксана, 14.01.1996, дівчина.

#### **Завдання 4.5**

Уведіть у базу даних школи інформацію про такі об'єкти:

- директор з паспортом СН 410268;
- школи:
	- Сомівська гімназія, розташована по вул. Гнатюка, 27;
	- ЗОШ №77, розташована по вул. Садовій, 14;
- предмети :
	- біологія,
	- математика,
	- хімія,
	- фізика,
	- українська мова.

#### **Збереження та відкриття бази**

Можливо, ви помітили, що коли ви завершуєте введення даних у таблицю та закриваєте її вікно, кнопка (Зберегти) стає неактивною. Це пояснюється тим, що база даних завжди перебуває у збереженому стані. Працюючи з БД, вам не потрібно періодично зберігати її, адже про це піклується сама СУБД.

Команду Office ► Сохранить как у Access призначено не для збереження бази даних, а для копіювання її таблиць та інших об'єктів.

СУБД зберігає базу даних автоматично насамперед тому, що з нею можуть працювати одночасно кілька клієнтів (користувачів чи програм) і всі вони мають бачити БД в однаковому стані. А значить, не можна допускати ситуації, коли клієнт внесе зміни в базу, але не збереже їх: тоді він бачитиме одні дані, а інші клієнти — інші.

Відкривають базу даних в Microsoft Access так само, як і документи в інших офісних програмах: за допомогою кнопки (Відкрити) або команди Открыть кнопки Office.

Під час відкриття БД буде відображено одне або кілька вікон застережень з інформацією про те, що файл БД не є безпечним, може містити шкідливий код і т. п. В усіх таких вікнах потрібно підтверджувати свій намір відкрити базу, клацаючи кнопки Открыть, Да або ОК.

# **Висновки**

- Кожній сутності в моделі «сутність-зв'язок» має відповідати таблиця в реляційній базі даних. Атрибутам сутності відповідають стовпці таблиці, які називають полями, а інформацію про кожен об'єкт сутності записують в окремому рядку таблиці, який в реляційних БД називають записом.
- Під час створення в базі даних таблиці необхідно вказати назви і типи полів, вибрати ключові поля, а також задати назву таблиці.
- Наявну в базі даних таблицю можна видалити, перейменувати, скопіювати, можна також змінити її структуру.
- Щоб увести в таблицю дані про набір об'єктів, у головному вікні БД потрібно двічі клацнути її значок та ввести інформацію про кожен об'єкт в окремому записі.
- СУБД забезпечує автоматичне збереження даних, що містяться в таблицях.

# **Завдання для самостійного виконання**

- Створіть бази даних і таблиці в них відповідно до всіх моделей «сутність-зв'язок», які ви розробляли, виконуючи самостійні завдання до розділів 2 і 3.
- Уведіть у кожну таблицю баз даних, створених у попередньому завданні, відомості про два-три об'єкти.

# **Завдання для досліджень**

- Що станеться, коли в таблиці, у яку вже введено дані, змінити набір полів або їхні типи?
- Навчіться створювати таблиці за допомогою майстра таблиць. Які переваги та недоліки має цей засіб порівняно з конструктором таблиць?
- Створіть таблицю, у яку неможливо було б увести більше двох записів.
- Чи можуть існувати:
	- однойменні поля в одній таблиці;
	- поля з однаковими назвами та типами даних в одній таблиці;
	- однойменні таблиці в одній БД?

Знайшовши відповіді на ці питання експериментально, спробуйте аргументувати, чому СУБД дозволяє чи не дозволяє створювати однойменні об'єкти в кожному з зазначених випадків.